# Вкладка "Платежи" (Личный кабинет Туроператора)

В личном кабинете Туроператора появилась новая вкладка «Платежи». Она в себя информацию по оплате в фонды Туроператора, Оплату за партнёров-турагентов и отображает историю произведенных вами платежей.

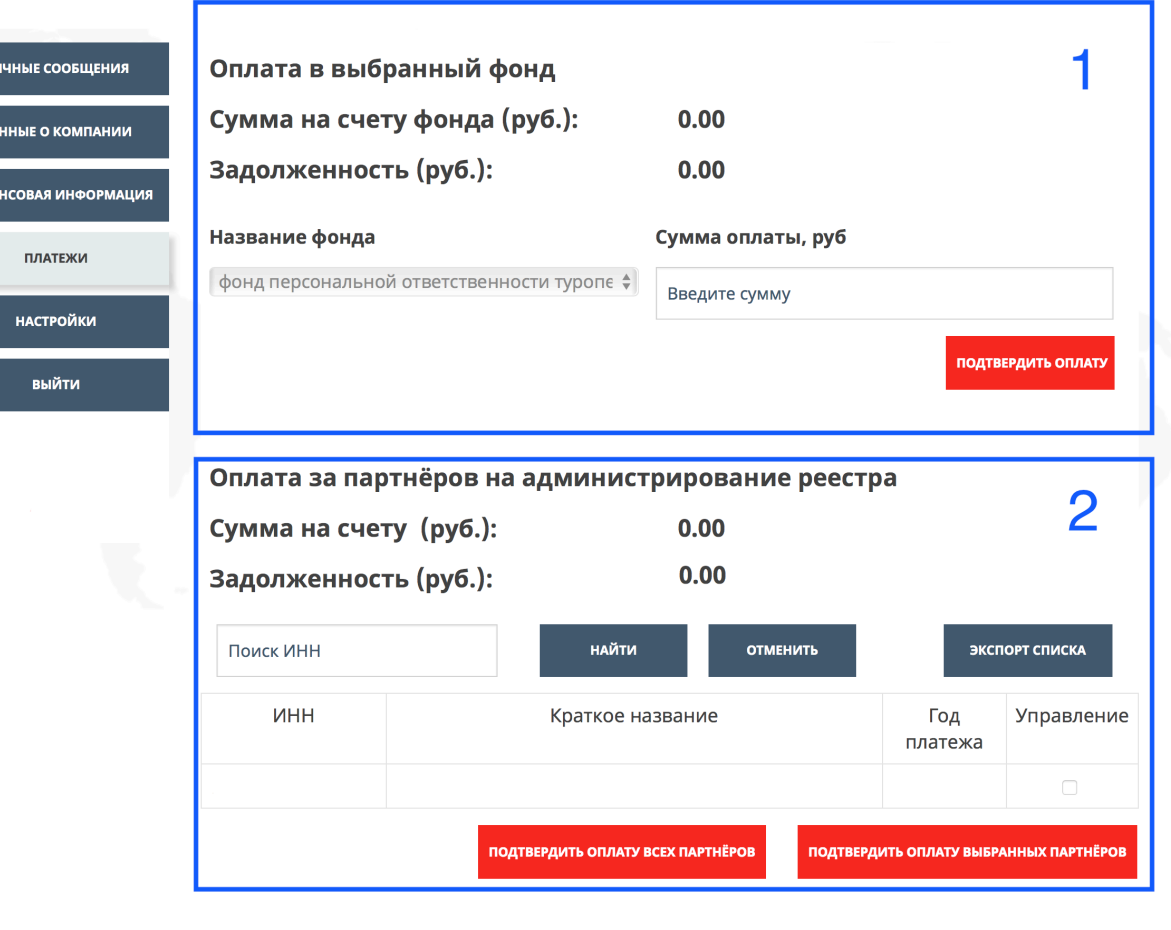

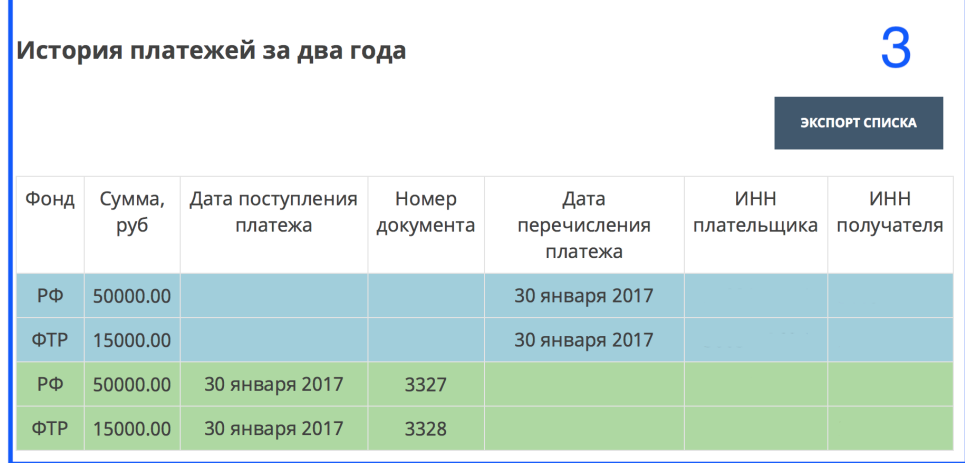

### *1 – Оплата в фонды Туроператора*

 $\overline{a}$ **OMHA**  **Общее:** Механизм оплаты в фонды был изменён. Теперь, для того что бы погасить задолженность (разница между расчётной суммой и вашей предыдущей оплатой) в один из фондов, нужно произвести следующие действия.

- 1. Во вкладке «Данные о компании» / «Финансы» необходимо заполнить поля «Общая цена турпродукта за предыдущий год» и «Количество туристов в сфере выездного туризма за предыдущий год». После введения данных показателей, вам нужно сохранить изменения, нажав на кнопку «Сохранить», и обновить страницу.
- 2. В личном кабинете, во вкладке «Финансовая Информация», выбрать «фонд» и запросить образец платёжного поручения. Данный образец будет выслан вам на почту, которую вы указали в своем личном кабинете в разделе «Данные о компании»
- 3. Оплатить задолженность, используя образец платёжного поручения, высланный вам на почту. ВНИМАНИЕ! Обработка платежа и отображение его в вашем личном кабинете, может занять до 5 рабочих дней.
- 4. Во вкладке «Платежи» выберите нужный вам фонд из предложенного списка. После зачисления средств, которые вы перевели с помощью платёжного поручения, данная сумма будет отображаться во вкладке «Платежи» в строчке «Сумма на счету фонда».
- 5. Для завершения процесса отображения в системе произведенных вами платежей необходимо указать оплаченную вами сумму в поле «Введите сумму» и нажать кнопку «Подтвердить оплату». Если вы оплатили всю сумму задолженности и точно ввели её, то в строчке «Задолженность» у вас будут стоять нули (0.00).

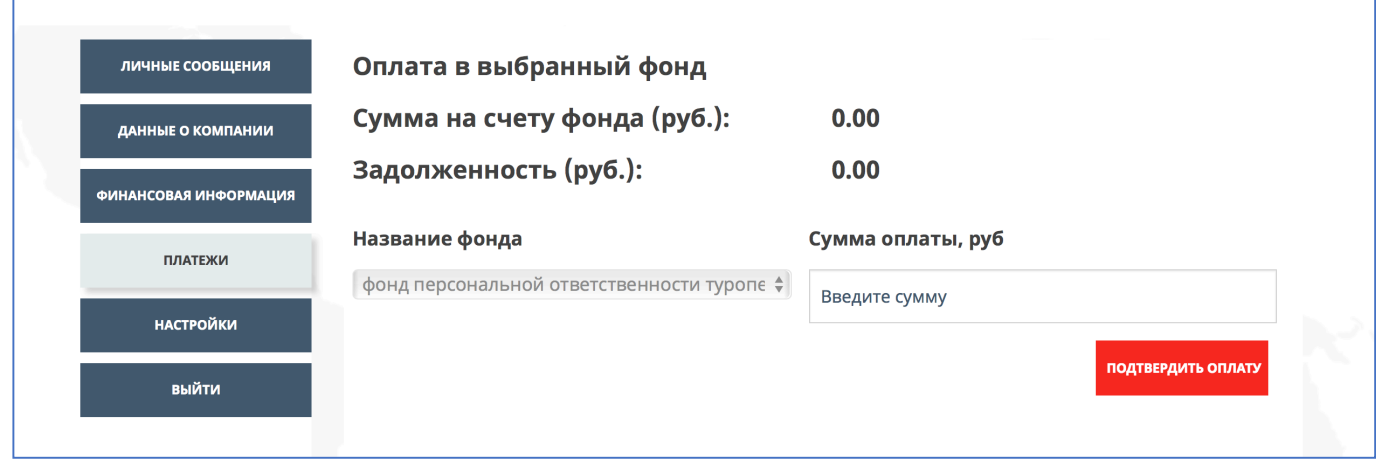

**Сумма на счету фонда** – сумма, которую вы перевели в выбранный вами фонд **Задолженность** – отображает вашу задолженность в выбранном фонде **Название фонда** – список фондов

#### **2 – Оплата за турагентства-партнеры**

Общее: Теперь у туроператоров есть возможность оплатить «Взнос на администрирование реестра» за свои турагентства-партнеры через свой личный кабинет. Для этого необходимо

## чтобы турагентство-партнёр было в списке ваших партнёров в разделе «Данные о компании» / «Партнёры-турагентства»

Также в данном разделе можно скачать список всех партнёров-турагентств в формате Excel.

### *Механизм оплаты.*  Вариант 1 (оплата по задолженности)

1. Внести партнёров в список «Партнёры-турагентства». При этом у вас сформируется задолженность, равная количеству Турагентств, которые не оплатили свой взнос за текущий год, и умноженное на 1000.

2. Запросить образец платёжного поручения в разделе «Финансовая информация»

3. Оплатить средства в Ассоциацию «ТУРПОМОЩЬ», используя образец платёжного поручения. Обработка платежа может занять до 5 рабочих дней.

4. Во вкладке «Платежи», в таблице, будет отражаться список всех ваших партнёров (и оплаченных и неоплаченных).

5. После зачисления средств на счет сумма на вашем счету будет равна сумме, которую вы перевели в Ассоциацию «Турпомощь», используя образец платёжного поручения, и эта же сумма отразится в строке «Сумма на счету».

6. Если с момента перевода средств в Ассоциацию «ТУРПОМОЩЬ», их зачисления и отображения в вашем личном кабинете к вам не добавляются новые неоплаченные партнёры, сумма на счету будет равна задолженности. В этом случае вы можете нажать на кнопку «Подтвердить оплату всех партнёров», чтобы погасить задолженность всех неоплаченных партнёров в вашем списке.

7. Вы также можете выбрать несколько партнёров в графе «Управление» и нажать на кнопку «Подтвердить оплату выбранных партнёров»

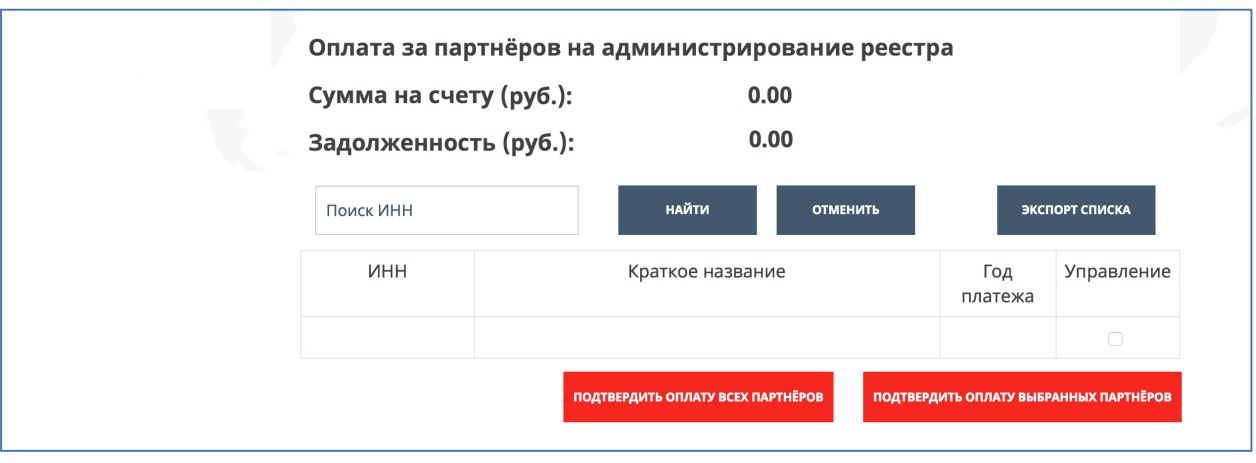

### *Механизм оплаты. Вариант 2 (оплата авансом)*

1. Во вкладке «Финансовая Информация», в строке «Оплата за партнёров на администрирование реестра», введите сумму, которую вы хотите перевести на счёт на администрирования реестра Турагентств, и запросите образец платёжного поручения на эту сумму.

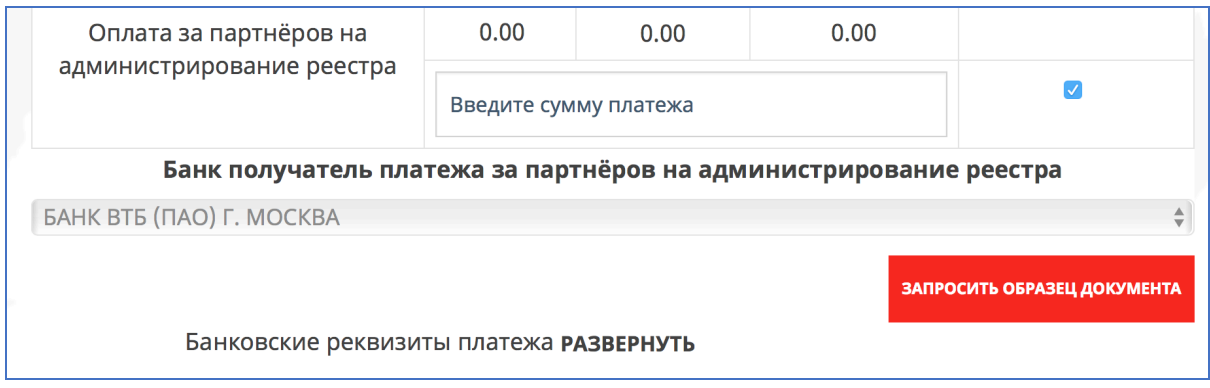

2. Оплатите средства, используя образец платёжного поручения. Обработка платежа может занять до 5 рабочих дней.

3. В «партнёрах-турагентствах» введите те агентства, за которые вы хотите оплатить взнос.

4. После зачисления средств сумма, которую вы оплатили, будет отображаться во вкладке «Платежи» в строке «сумма на счету».

5. Из списка агентств в колонке «Управление» выберите те Агентства, за которые вы хотите оплатить взнос, и нажмите на кнопку «Подтвердить оплату выбранных партнёров»

Общее: В разделе платежи появилась история платежей, начиная с 2017 года. Таблица показывает Фонд или оплату за Агентство (ТА), сумму платежа, дату поступления платежа в фонды Ассоциации «ТУРПОМОЩЬ», Номер платёжки, Дата перечисления платежа (сумму, которую вы оплатили из суммы на счету фонда) ИНН плательщика и ИНН получателя.

Зелёные строки показывают платежи в фонды Ассоциации «ТУРПОМОЩЬ». Синие строки отображают средства, которые туроператор распределил внутри каждого фонда. 

Вы также можете скачать всю историю в формате Excel.

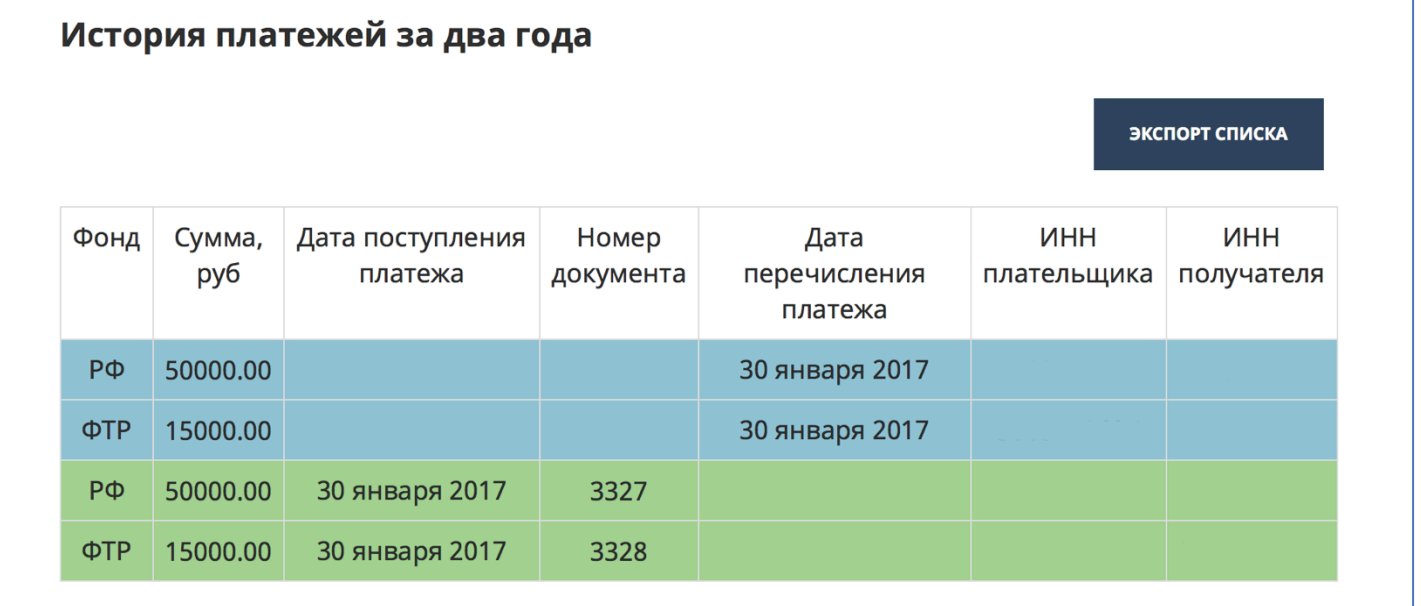